**Ministério da Saúde**

# MANUAL PARA CADASTRO DE PROPOSTAS PARA INFORMATIZAÇÃO DOS CENTROS DE ESPECIALIDADES ODONTOLÓGICAS

**Brasília 2022**

### **Elaboração Coordenação-Geral de Saúde Bucal**

Amanda Pinto Bandeira Rodrigues de Sousa Ana Beatriz de Souza Paes Betina Suziellen Gomes da Silva Élem Cristina Cruz Sampaio Flávia Santos Oliveira de Paula Gustavo Vinícius do Nascimento Ribeiro Laura Cristina Martins de Souza Nicole Aimée Rodrigues José Renato Taqueo Placeres Ishigame Sandra Cecilia Aires Cartaxo Sumaia Cristine Coser Wellington Mendes Carvalho

### **Revisão e supervisão**

Élem Cristina Cruz Sampaio Wellington Mendes Carvalho

Ministério da Saúde Secretária de Atenção Primária à Saúde Departamento de Saúde da Família Coordenação Geral de Saúde Bucal

### **Manual de Orientações para Cadastro de Propostas de modalidade Fundo a Fundo, para aquisição de equipamentos para informatização dos Centros de Especialidades Odontológicas - (CEO)**

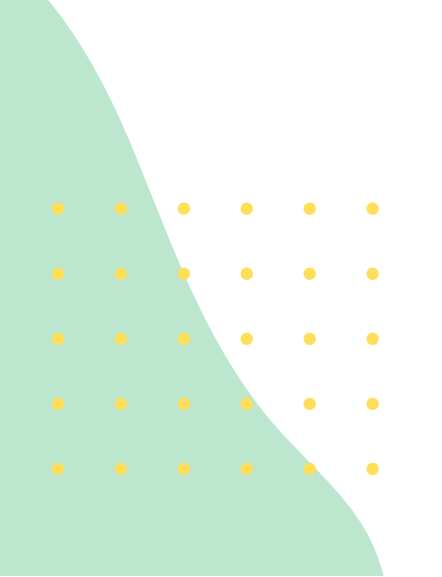

Brasília, 2022

### **Sumário**

- 1 Objetivo do Manual 4
- 1º Passo: Acessar o Portal do Fundo Nacional de Saúde 5
- 2º Passo: Acessar o Gerenciamento de Objeto e Propostas 6
- 3º Passo: Indicar o Objeto 6
- 3.1 Indicação de Objeto por Programa
- 3.2 Recurso de Programa
- 3.3 Estruturação da Rede de Serviços de Atenção Básica de Saúde
- 3.4 Saúde Bucal-Brasil Sorridente
- 3.5 Informar o valor da proposta
- 3.6 Valor a indicar
- 4º Passo: Iniciar Proposta 9
- 5º Passo: Cadastro de Proposta 11
- 5.1 Aba Recurso de Proposta
- 5.2 Aba Unidade Assistida
- 5.3 Pesquisar CNES
- 5.4 Dados da Unidade assistida
- 5.5 Finalizar Proposta
- 6º Passo: Unidade Cadastrada 14
- 6.1 Cadastrar Unidade Assistida
- 6.2 Tipo de Unidade
- 6.3 Endereço da Unidade Assistida
- 6.4 Salvar unidade assistida
- 6.5 Aba Justificativa
- 6.7 Aba Cadastro de Itens
- Canais de Atendimento

### **1 Objetivo do Manual**

O presente documento é de caráter informativo e orientativo, tendo como principal objetivo auxiliar o proponente no Cadastramento de Proposta para aquisição de equipamentos para informatização dos Centros de Especialidades Odontológicas - CEO, na modalidade Fundo a Fundo.

A Informatização dos CEO vem com a finalidade de promover melhorias na qualidade assistencial, na produtividade, na resolutividade da atenção, acelerando a adoção de sistemas de prontuários eletrônicos como parte integradora dos serviços e processos de saúde. Que as informações armazenadas possam auxiliar na avaliação e na revisão dos protocolos das linhas de cuidado, bem como na estruturação de novas linhas, na continuidade e na integralidade do cuidado.

Com este intuito, será apresentado o Passo a Passo, com informações que permitam subsidiar o preenchimento de proposta, no endereço: [https://portalfns.saude.gov.br/,](https://portalfns.saude.gov.br/) no Menu "Gerenciamento de Objetos e Propostas".

### **1º PASSO Acessar o Portal do Fundo Nacional de Saúde**

Para iniciar o preenchimento das Propostas de Aquisição de Equipamentos e Materiais Permanentes é necessário acessar o Portal do Fundo Nacional de Saúde, por meio do link: [https://portalfns.saude.gov.br/:](https://portalfns.saude.gov.br/)

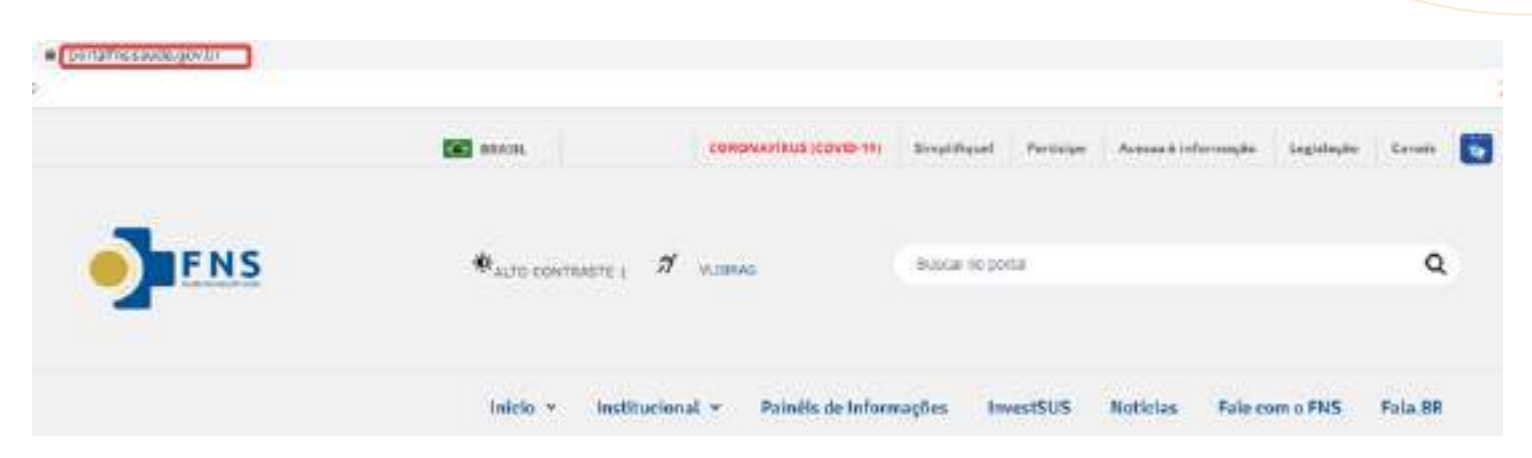

Dentro do portal, o proponente deverá: Clicar no ícone "Sistemas e Aplicativos", localizado na plataforma "Ambientes", para acessar o "Gerenciamento de Objetos e

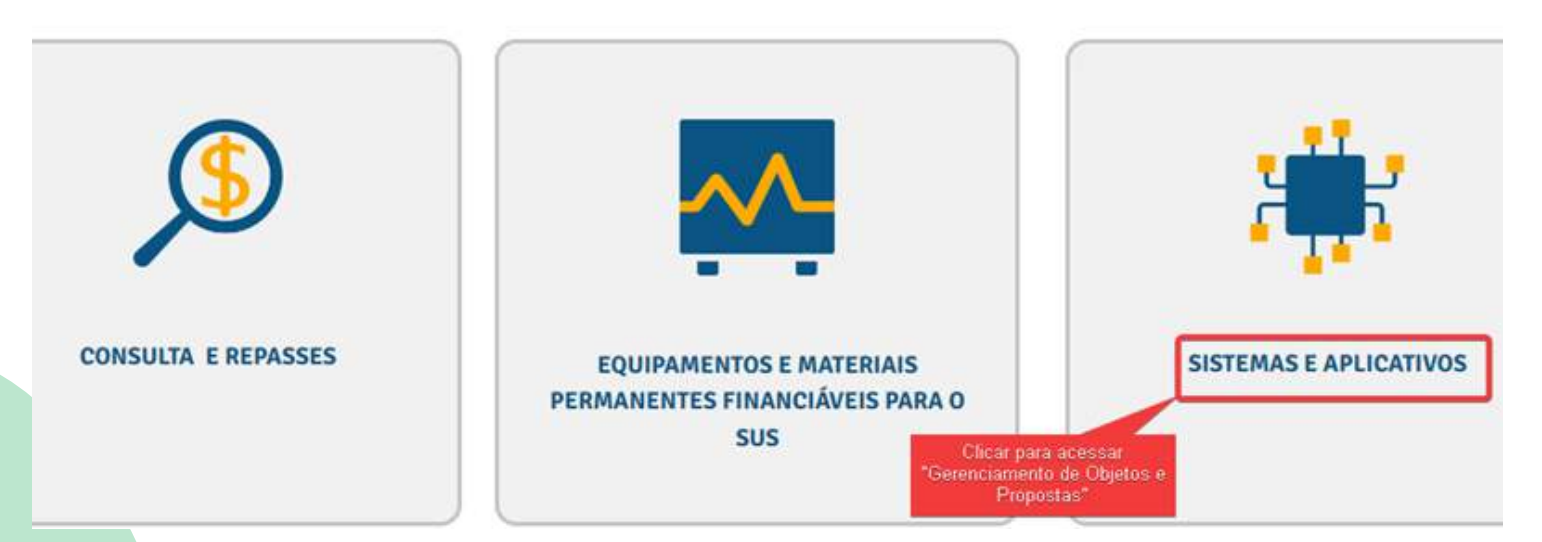

Após acessar " Sistemas e Aplicativos", o sistema permitirá acessar o cadastramento da proposta por meio do "Gerenciamento de Objetos e Propostas".

### **2º PASSO**

#### **Acessar o Gerenciamento de Objeto e Propostas.**

Na aba "Acesso Proponente", preencher com o número do CNPJ e senha do Fundo Municipal/Estadual ou do Distrito Federal, e após clicar no botão "Acessar".

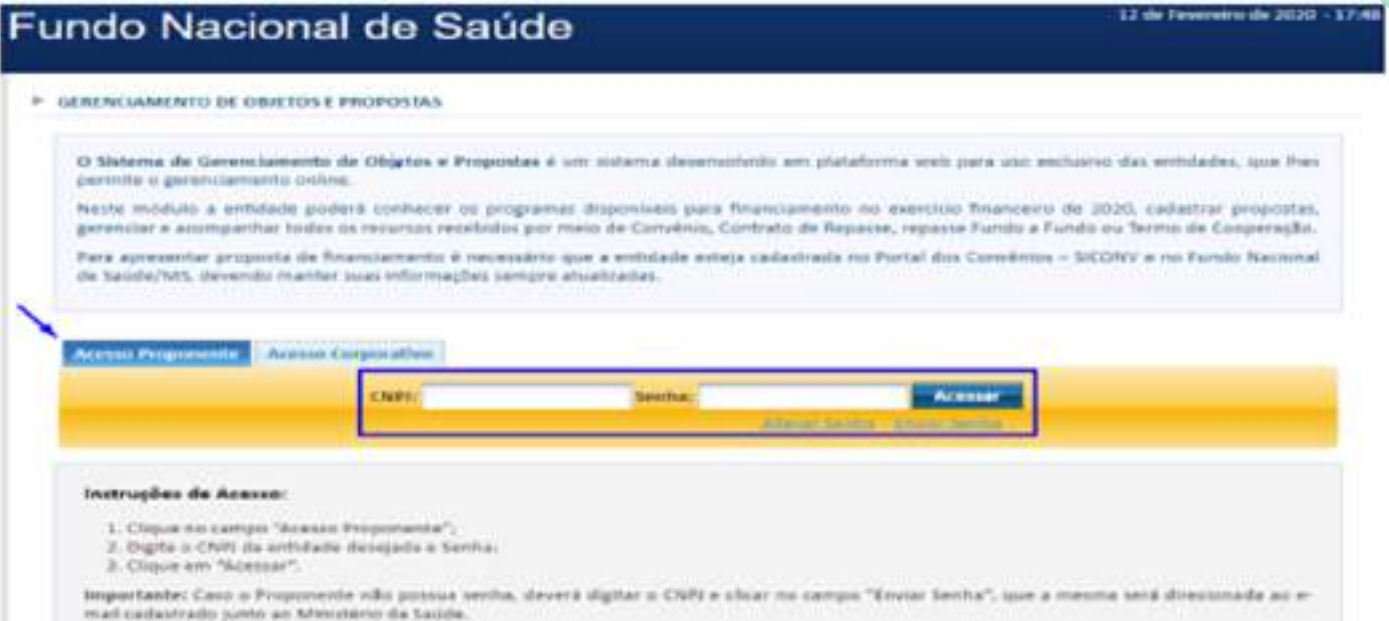

### **3º PASSO**

#### **Indicar o objeto**

### **3.1** Clicar no botão "Indicação de Objeto por Programa".

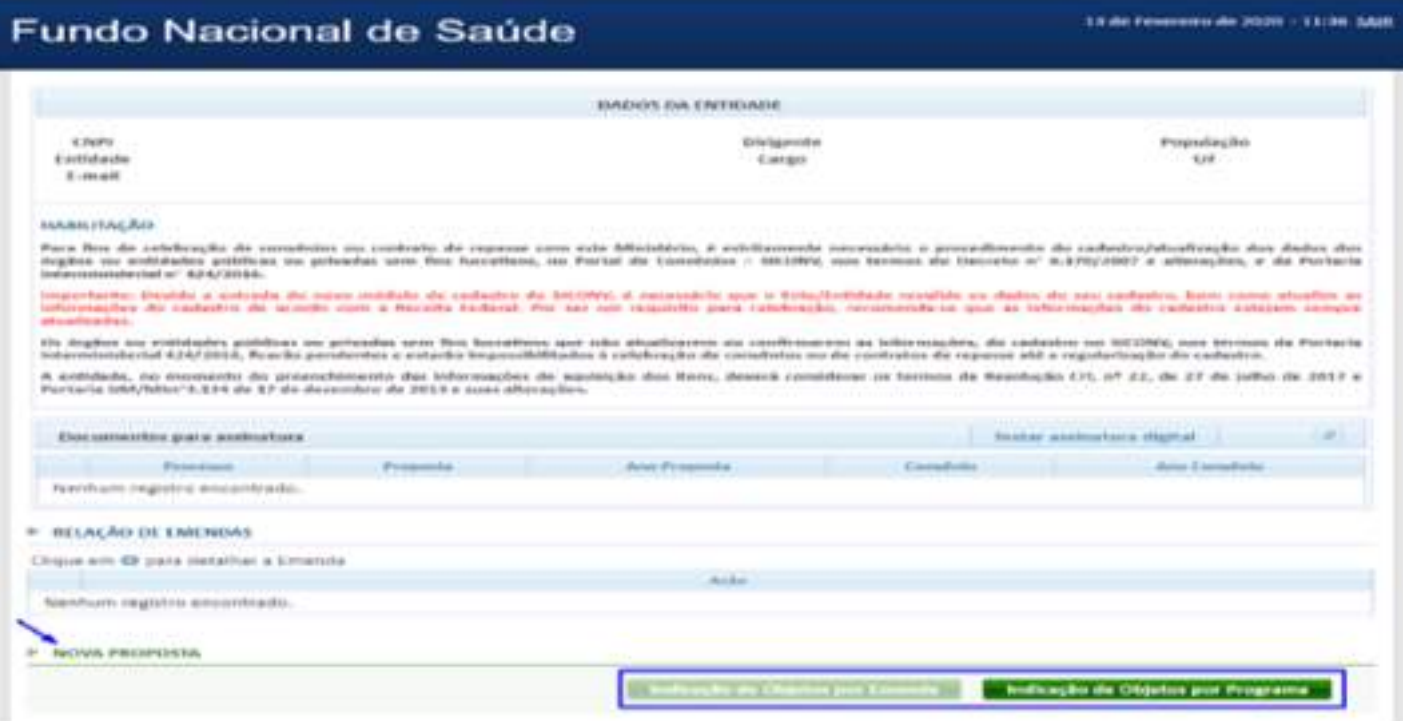

**3.2** Quando o recurso for de Programação, será direcionado para uma página com o campo "Sistema de Cadastro de Proposta" como também a relação dos Programa/Ação disponíveis para a indicação do objeto.

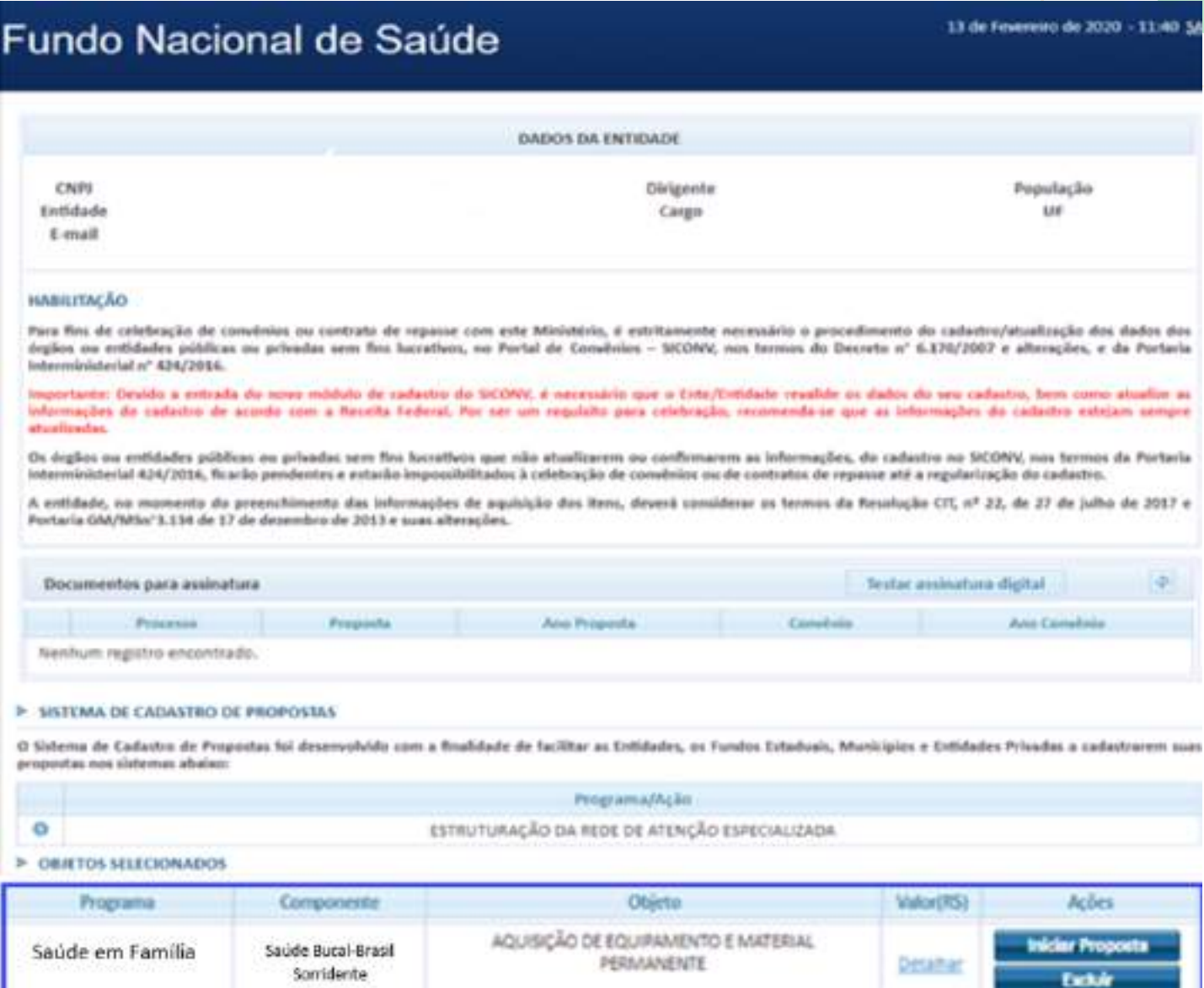

**3.3** Escolher o Programa/ação **Estruturação da Rede** de Serviços de Atenção Básica de Saúde, clicar no ícone para escolher os componentes disponíveis

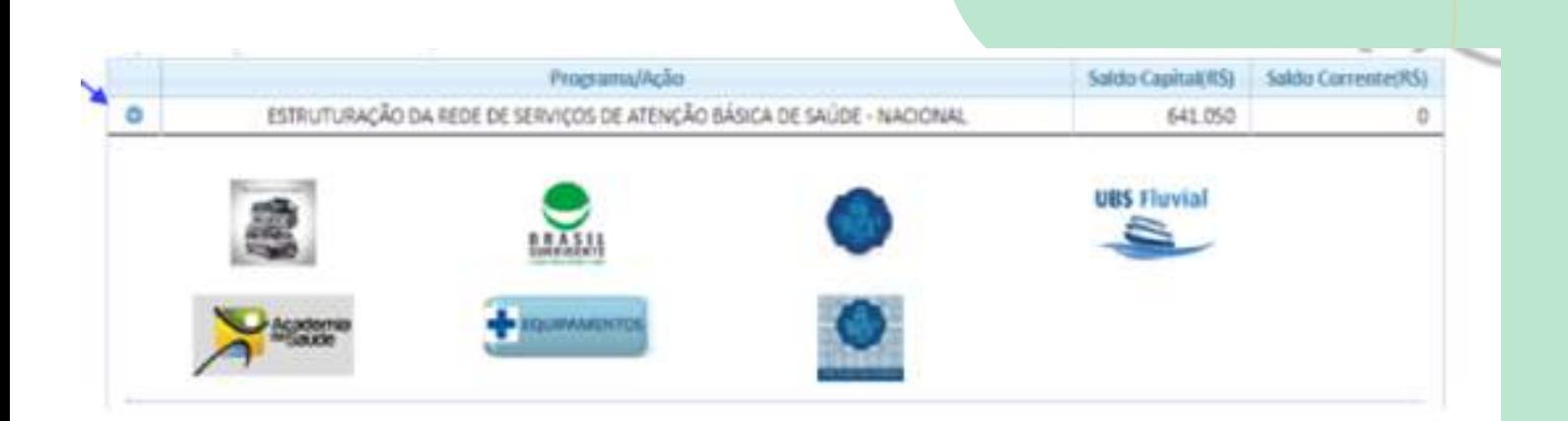

**3.4** Selecionar o componente **Saúde Bucal –Brasil Sorridente**, o sistema disponibilizará o objeto **aquisição de equipamento e material permanente**.

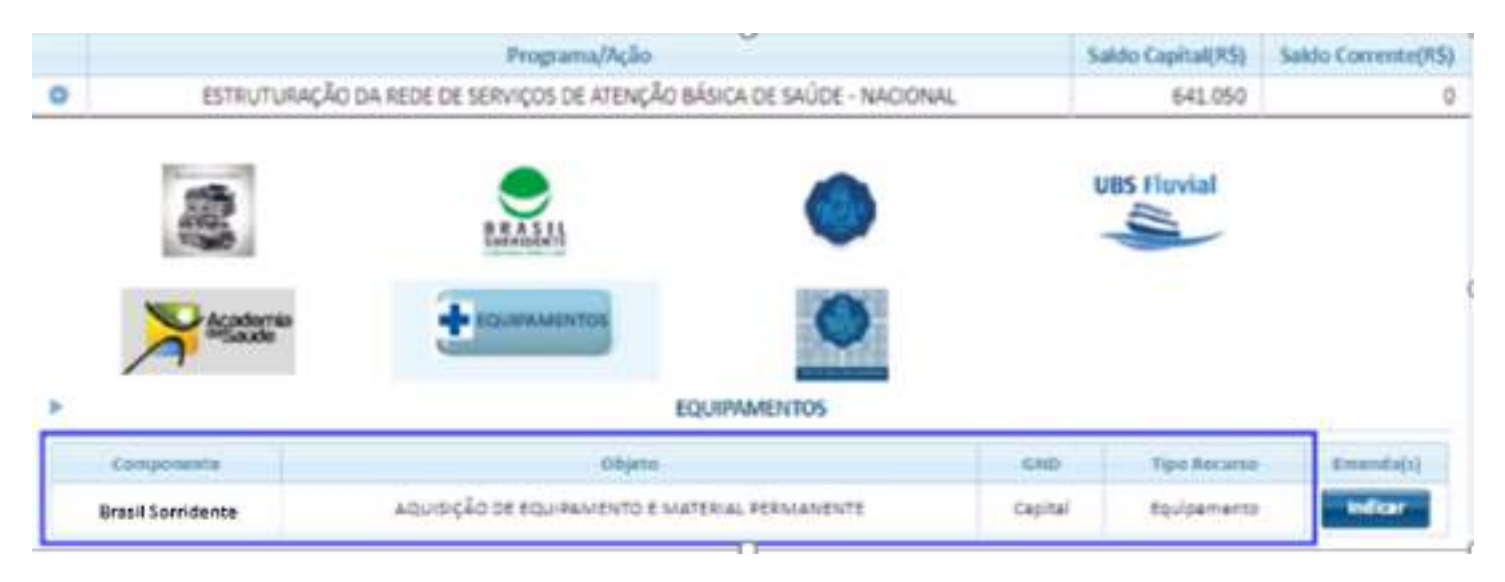

**3.5** No campo do objeto selecionado, clicar no botão "Indicar" para informar o valor da proposta.

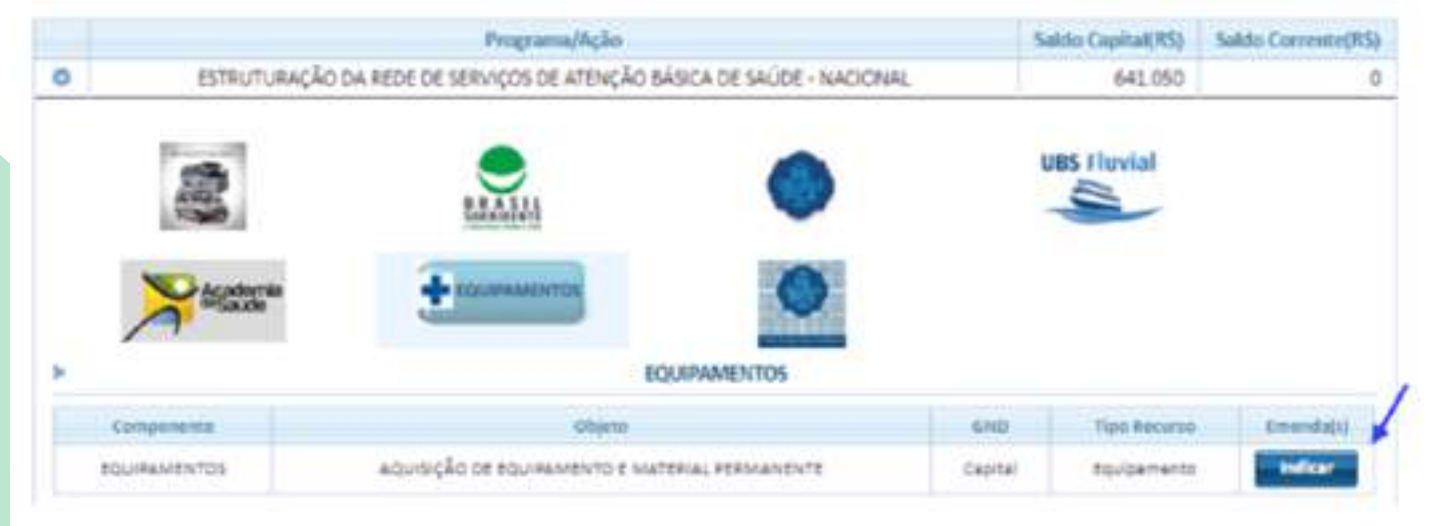

**3.6** Neste campo o "Valor a Indicar (R\$)" já é pré definido de acordo com cada tipo de CEO. Para CEO Tipo I R\$ 30.404,00, CEO Tipo II R\$ 38.005,00 e CEO Tipo III/R\$ 60.808,00 Indicar o valor pré definido que será utilizado nesta Proposta, e após clicar no botão "Salvar".

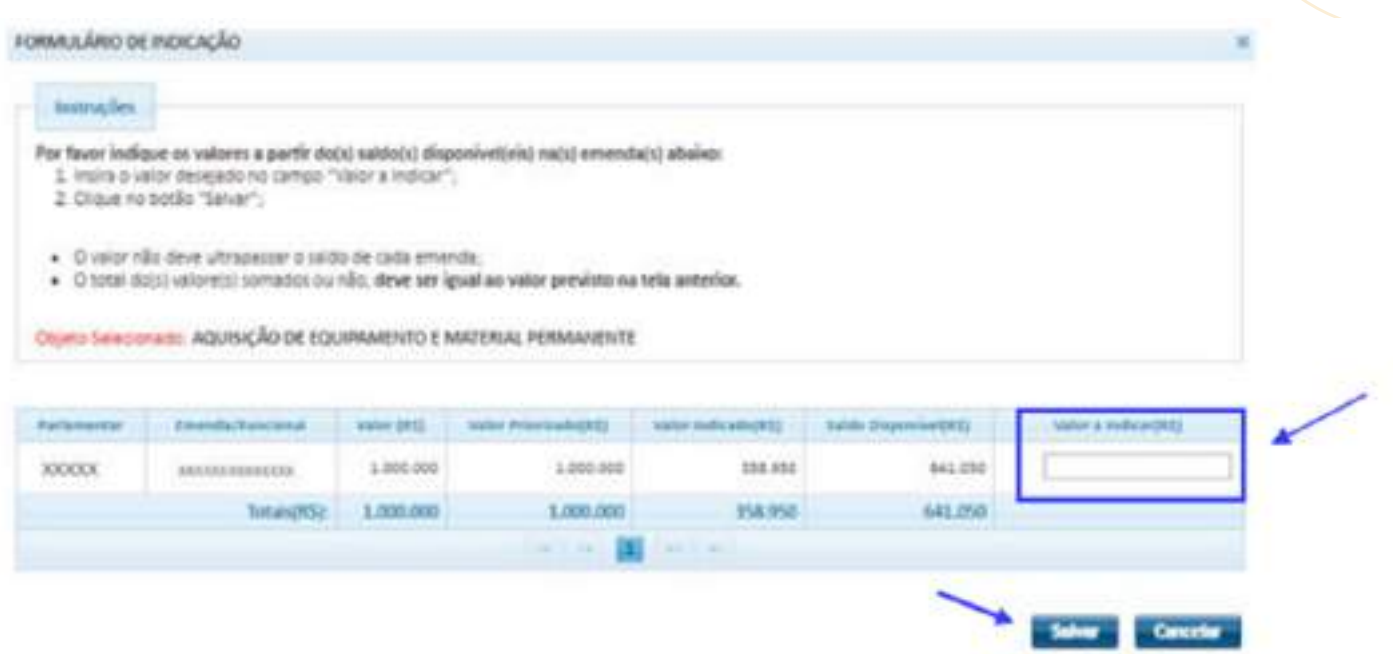

### **4º PASSO**

### **Iniciar Proposta**

Após indicação de valor, o sistema apresenta o campo "Objetos Selecionados", com informações do Programa, Componente, Objeto e Valor da Proposta a ser cadastrada. Para iniciar o cadastro da proposta clicar no botão "Iniciar Proposta".

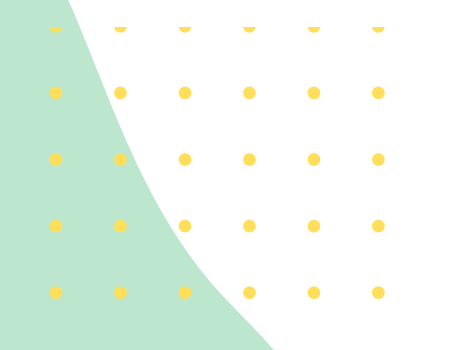

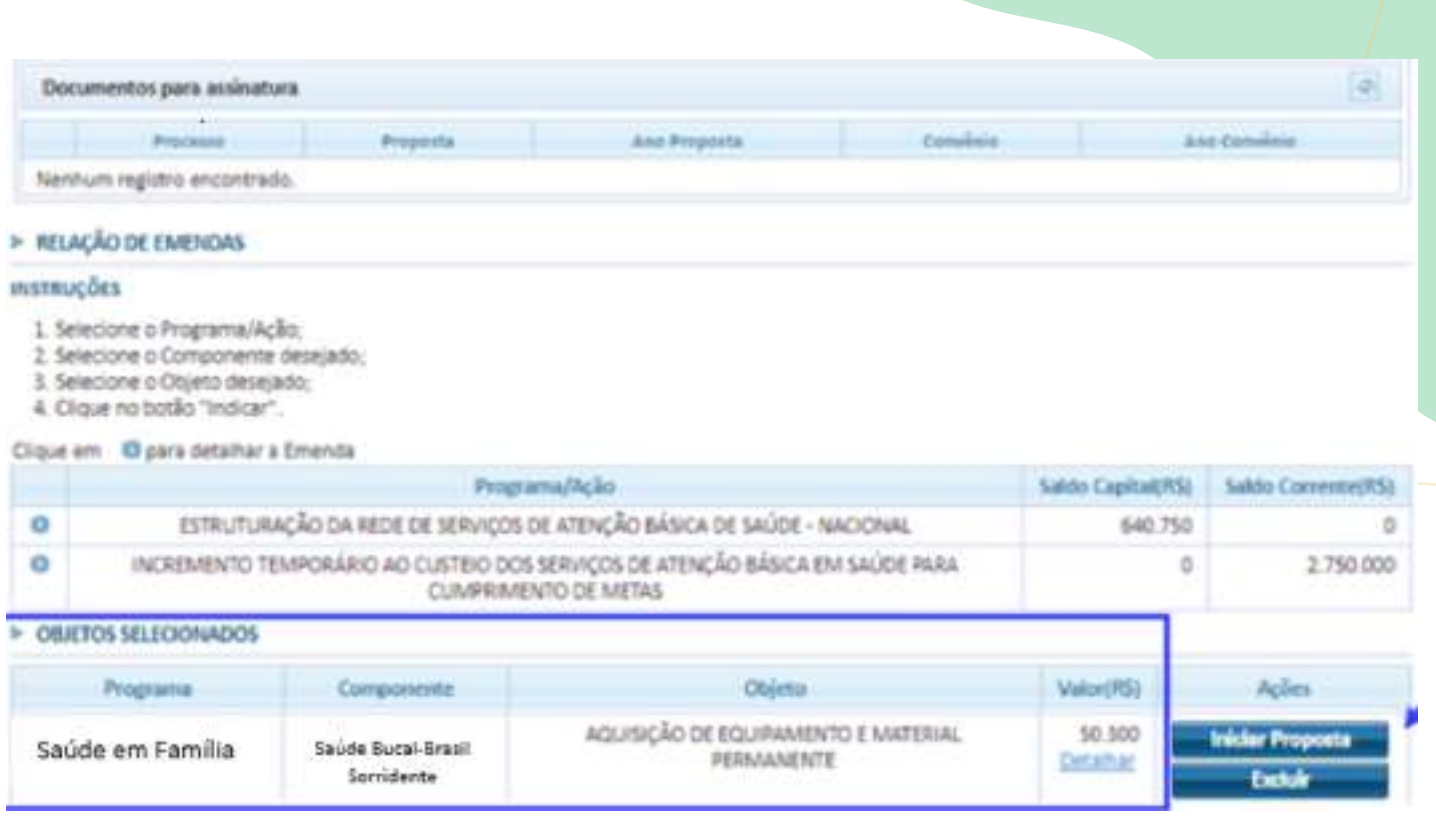

Ao clicar em "Iniciar proposta", será inicializada uma nova aba no navegador com o ambiente de Cadastro de Proposta Fundo a Fundo

### **5º PASSO Cadastro de Proposta 5.1 Aba Dados Gerais – Dados Bancários**

Ao acessar a aba "Recurso de Proposta" são apresentados dados referentes ao objeto e o Recurso da Proposta. A aba possui apenas informações complementares, para dar início a outras etapas de cadastro.

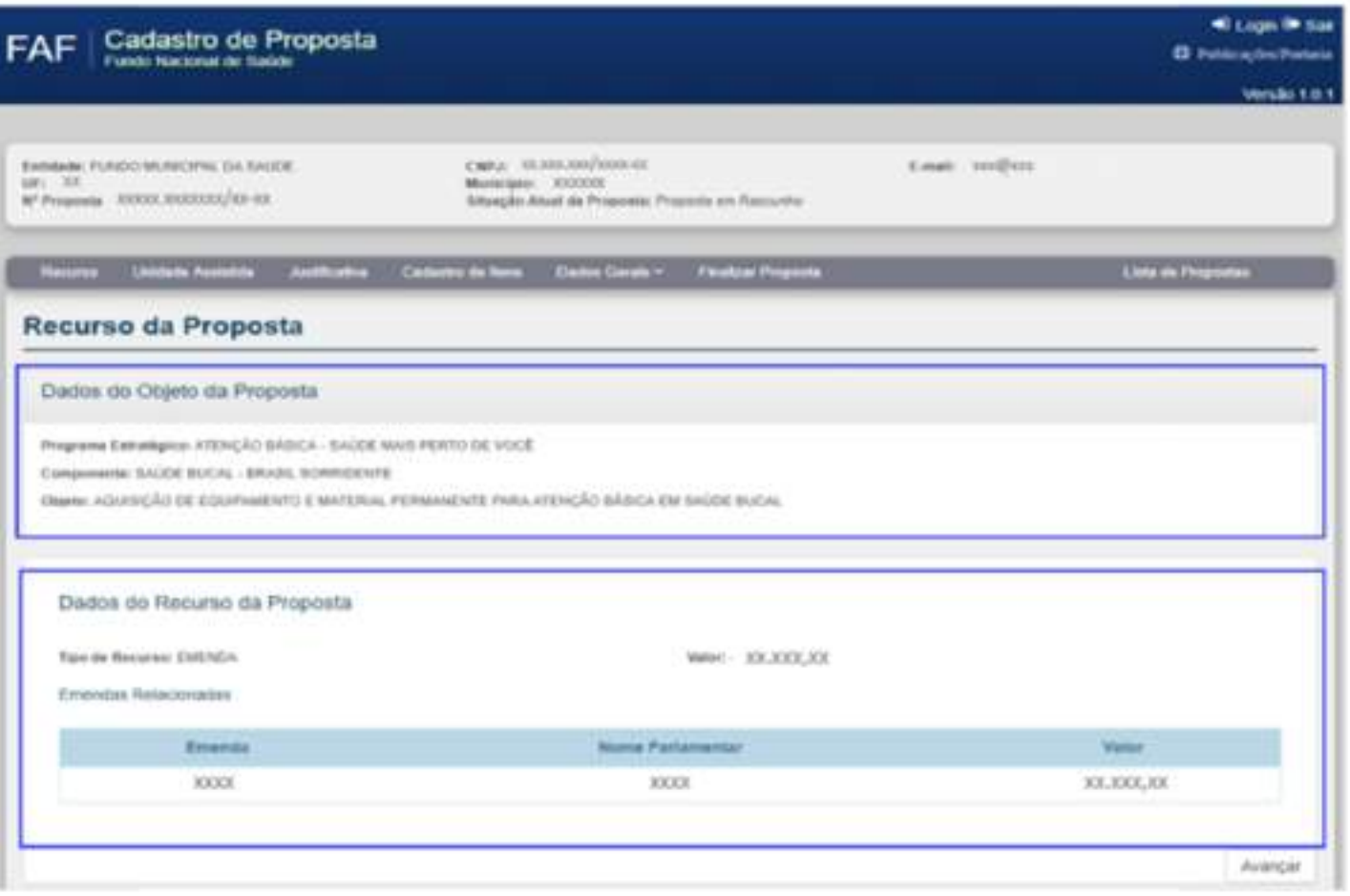

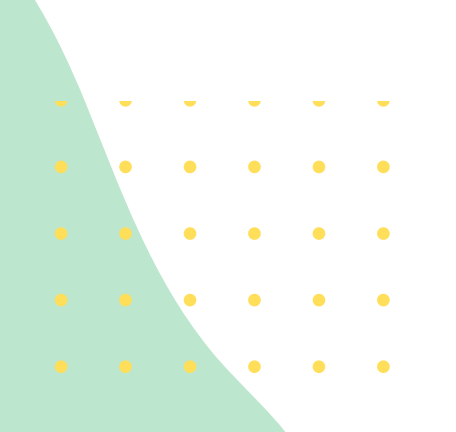

### **5.2 Aba Unidade Assistida**

Ao acessar a aba "Unidade Assistida" deverá informar o número do Cadastro Nacional de Estabelecimento de Saúde da Unidade Assistida a ser beneficiada ou pesquisar CNES.

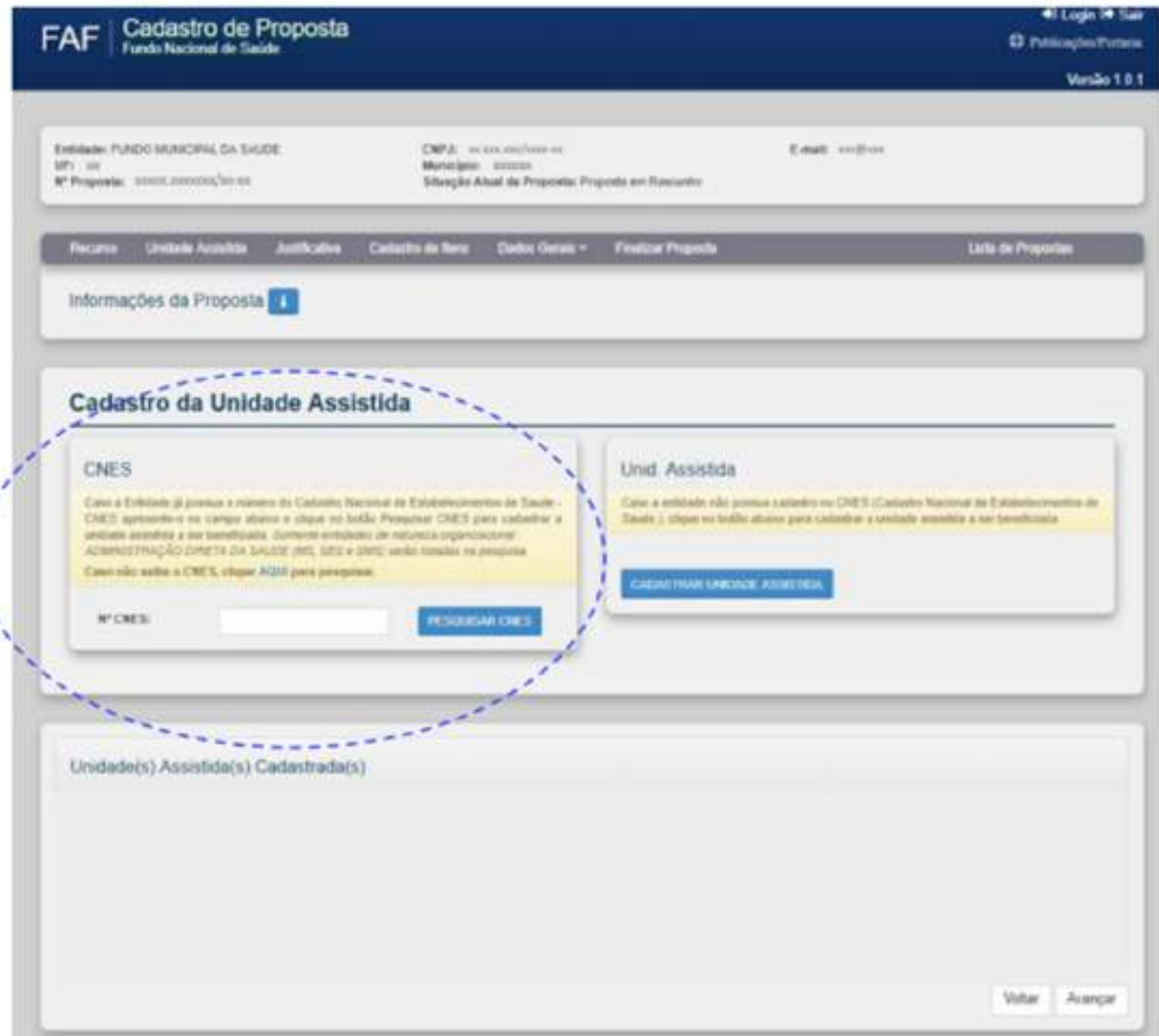

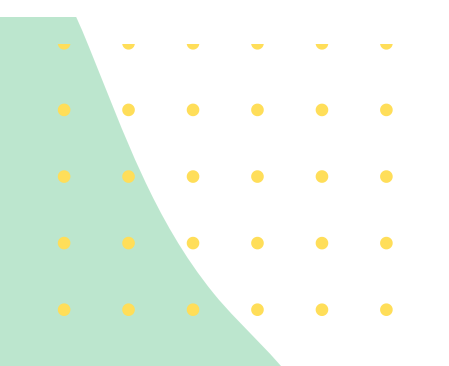

### **5.3** Clicar no botão "Pesquisar CNES"

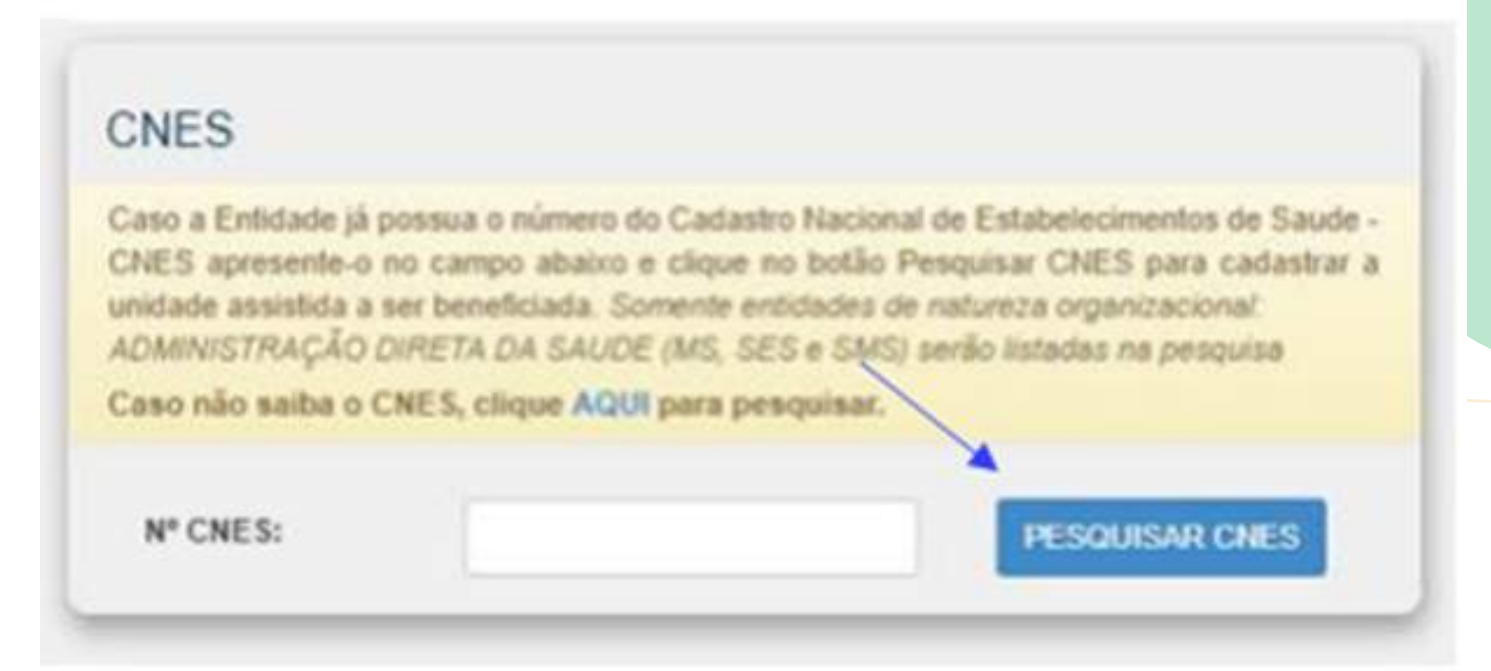

**5.4** Após clicar no botão "Pesquisar CNES" aparecerá os "Dados da Unidade Assistida"

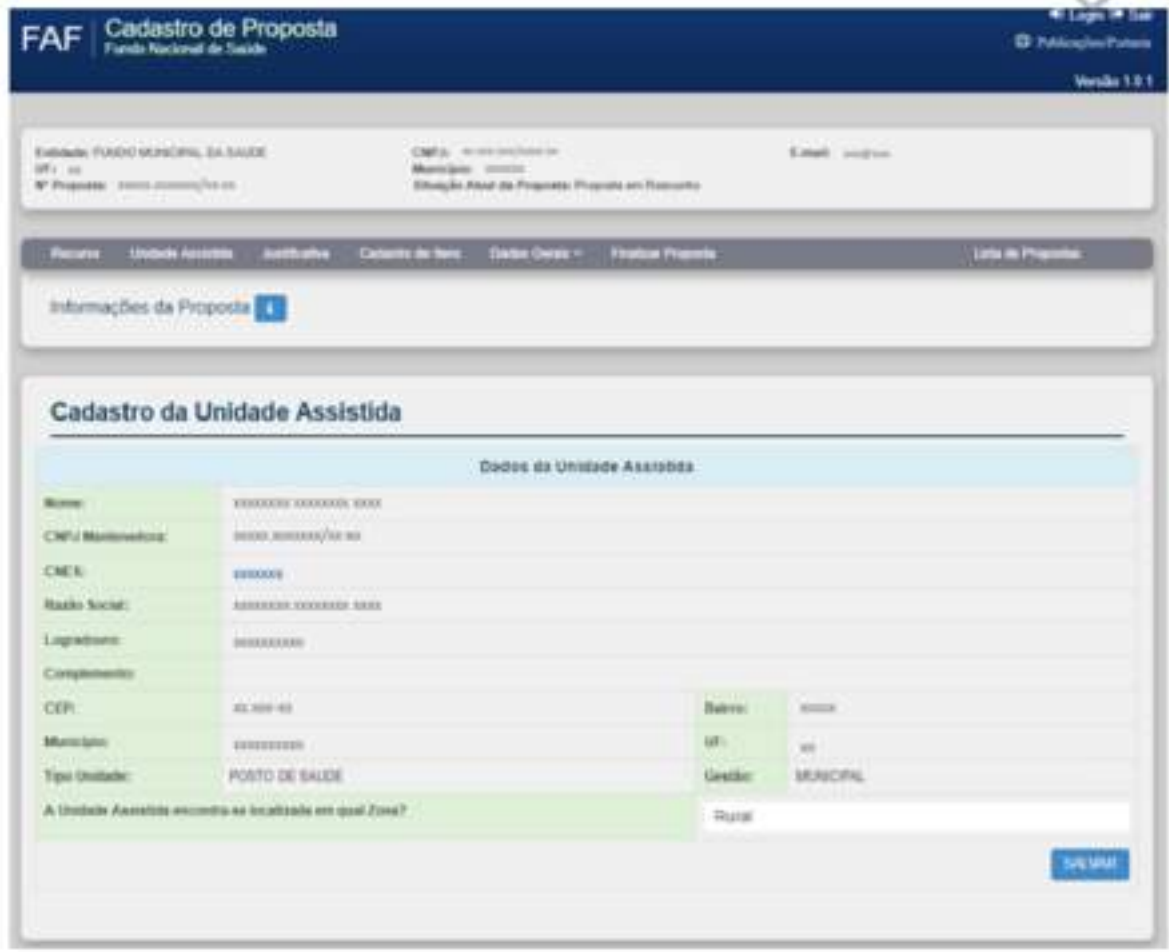

**5.5** Em seguida clicar no botão "Salvar" para cadastrar a Unidade Assistida. 13

### **6º PASSO**

### **6.1** Após a unidade cadastrada clicar no botão "Avançar".

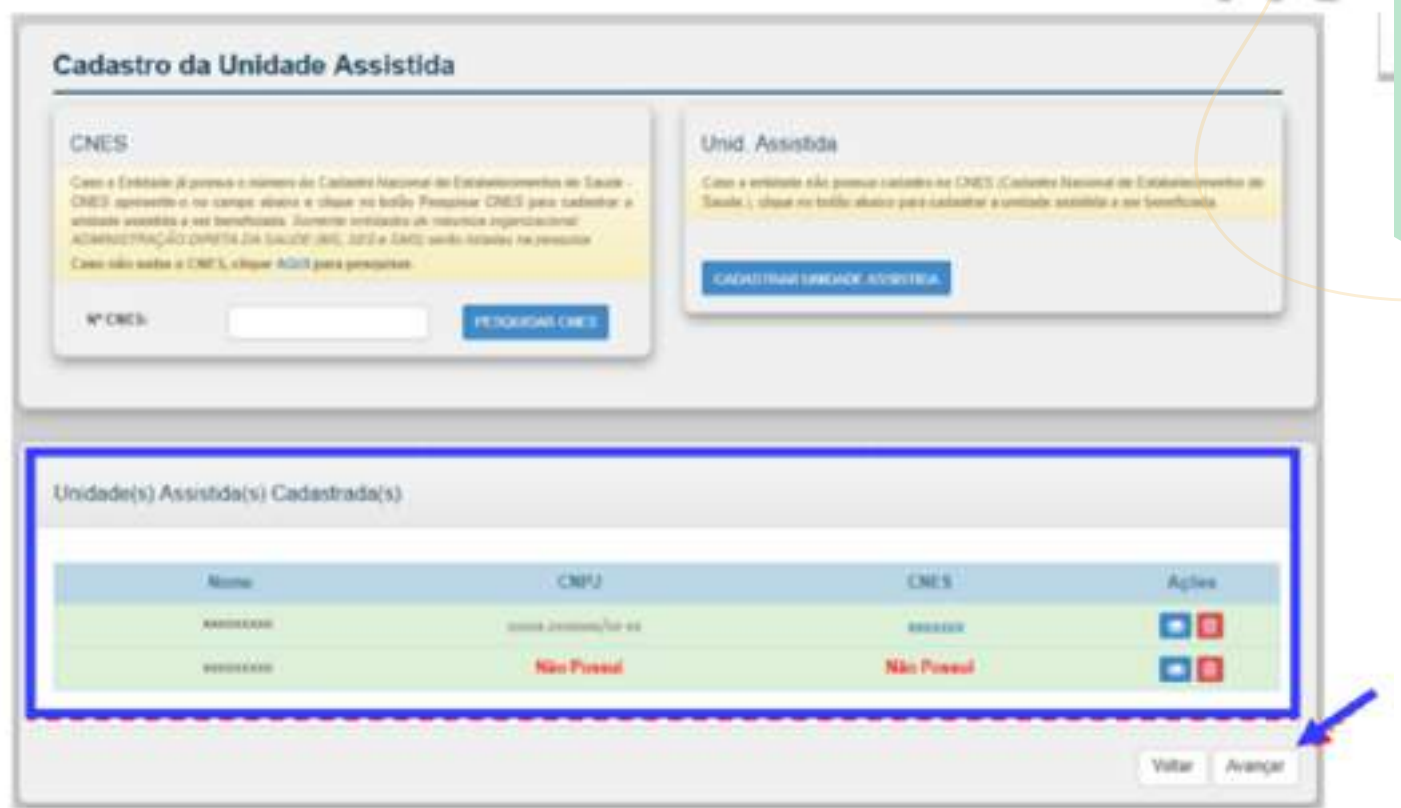

### **6.2** Clicar no botão "Cadastrar Unidade Assistida**"**

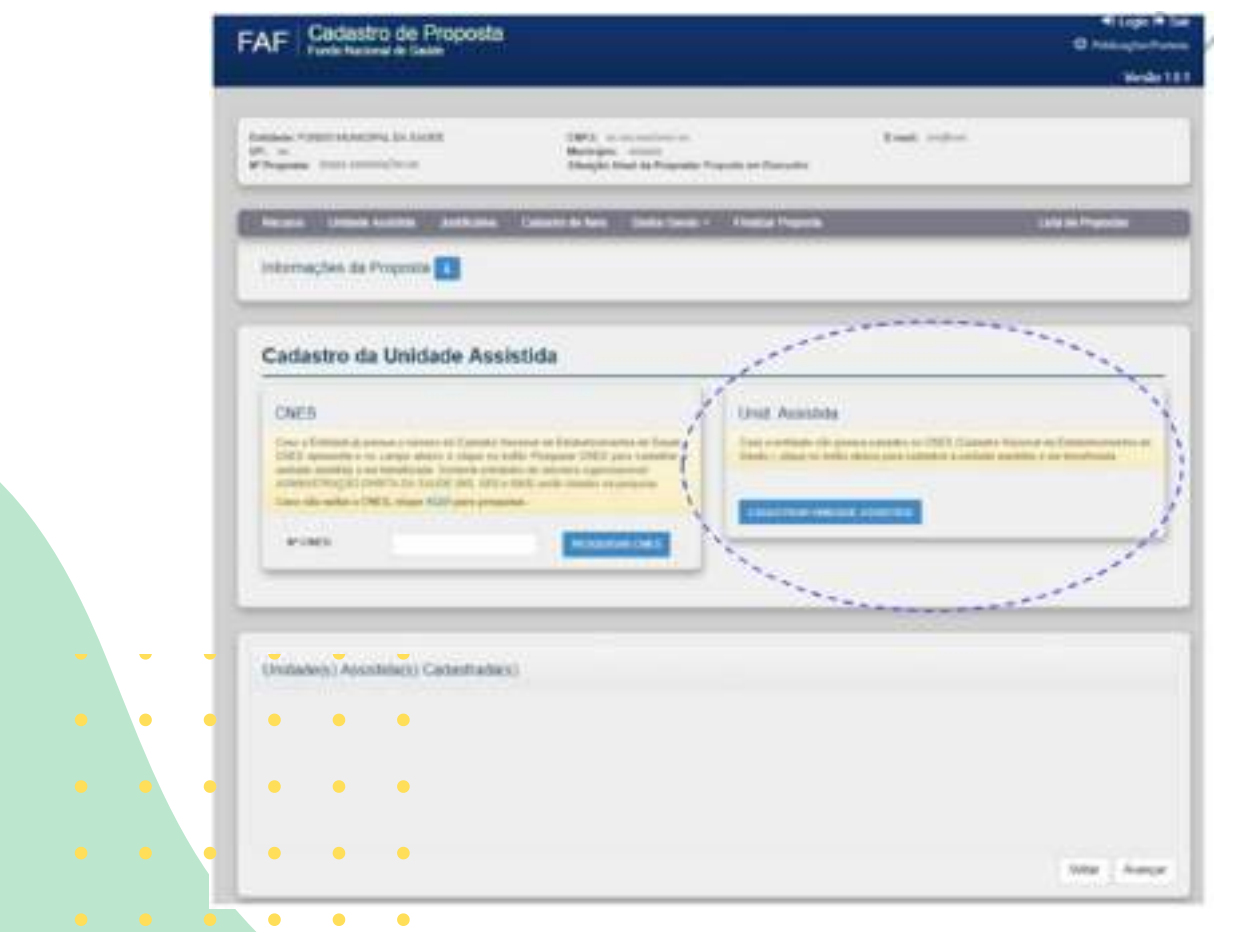

### **6.3** Selecionar o tipo da Unidade – Clínica/Centro de Especialidade

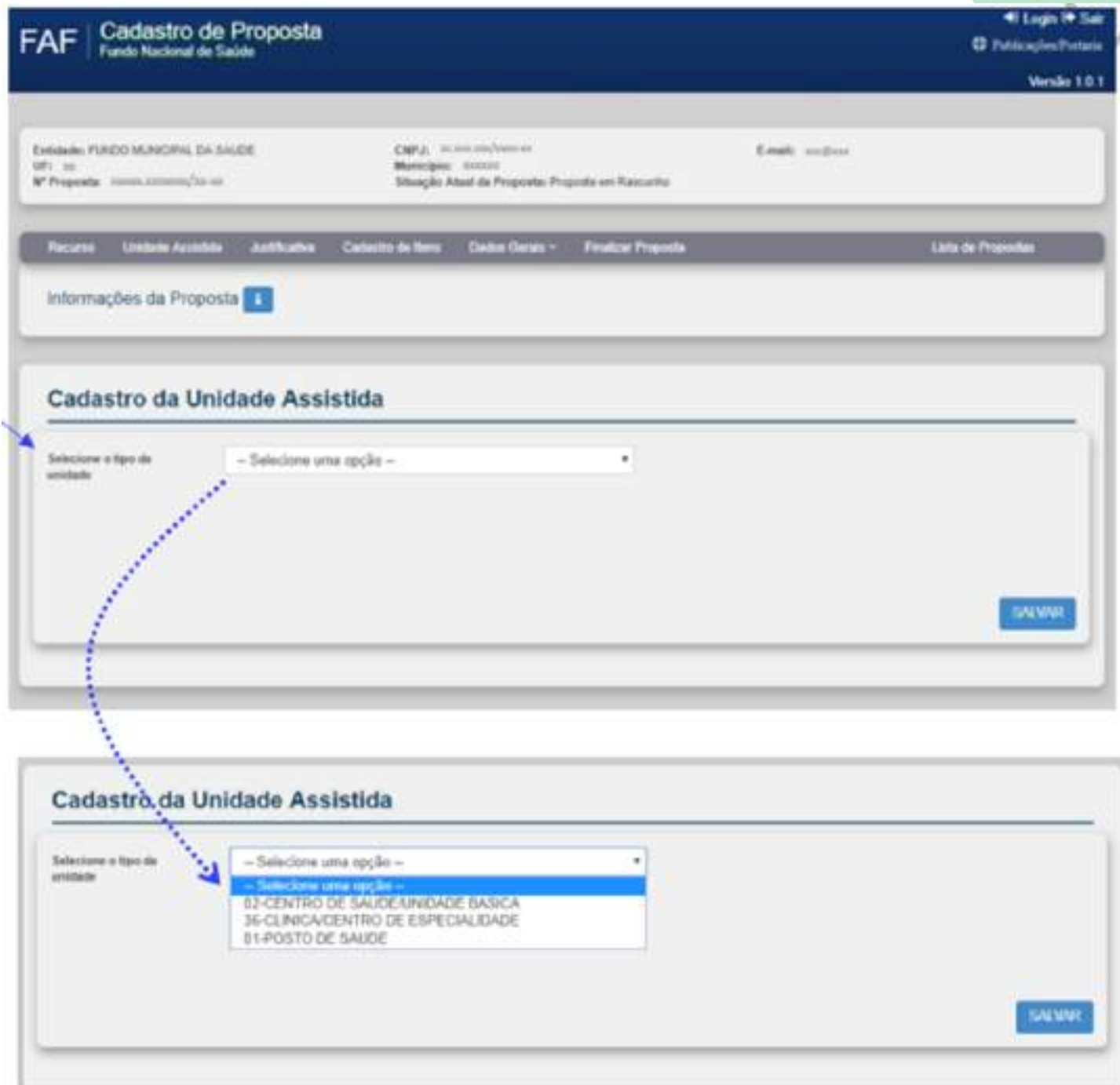

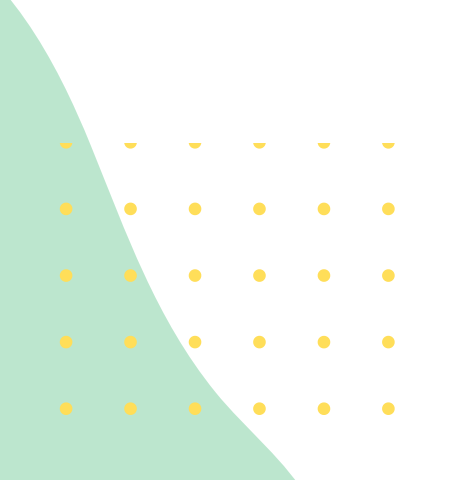

### **6.4** Informar o endereço da Unidade Assistida que receberá os equipamentos e materiais permanentes

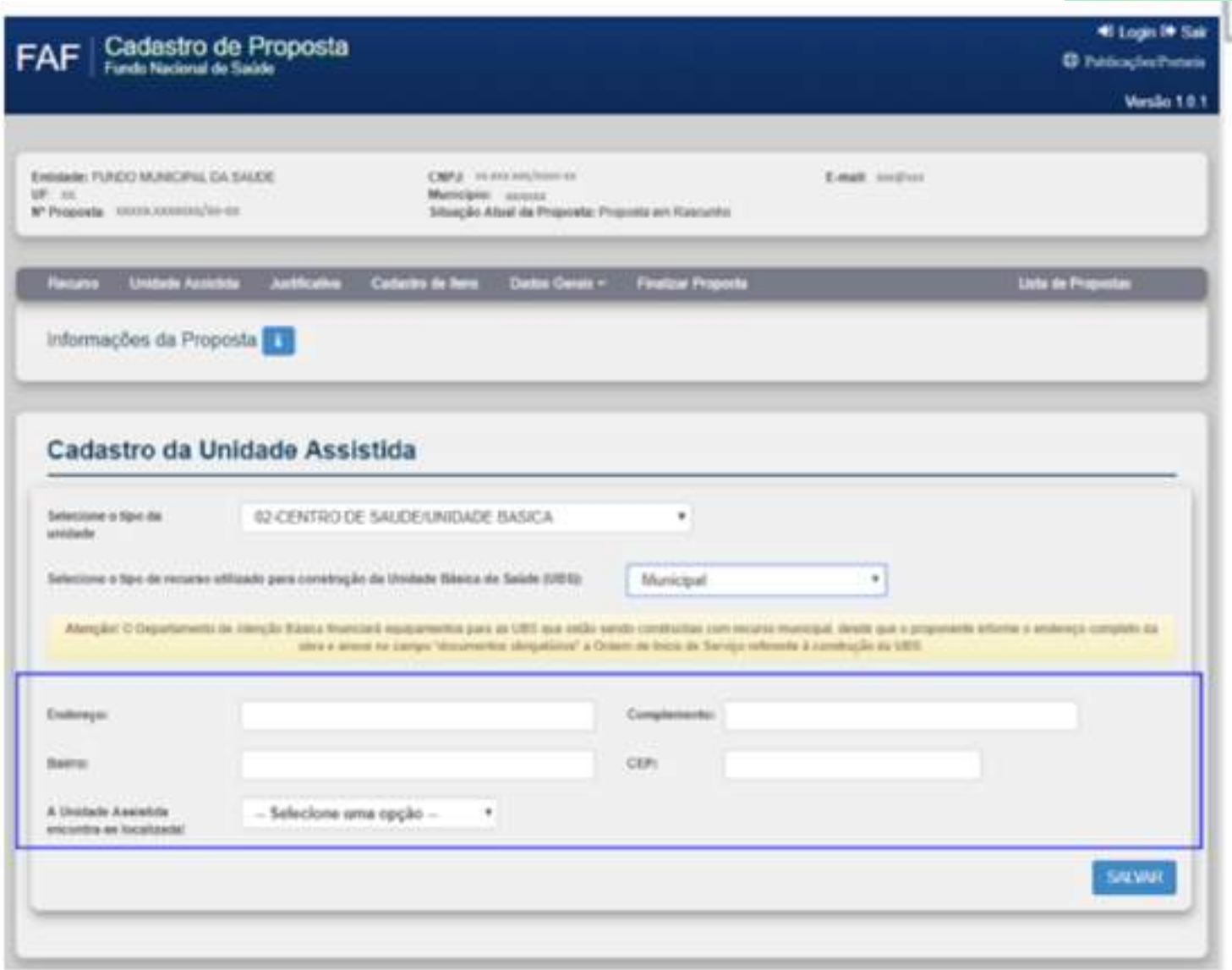

**6.4** Após preenchimento clicar no botão "Salvar" para cadastrar a Unidade Assistida

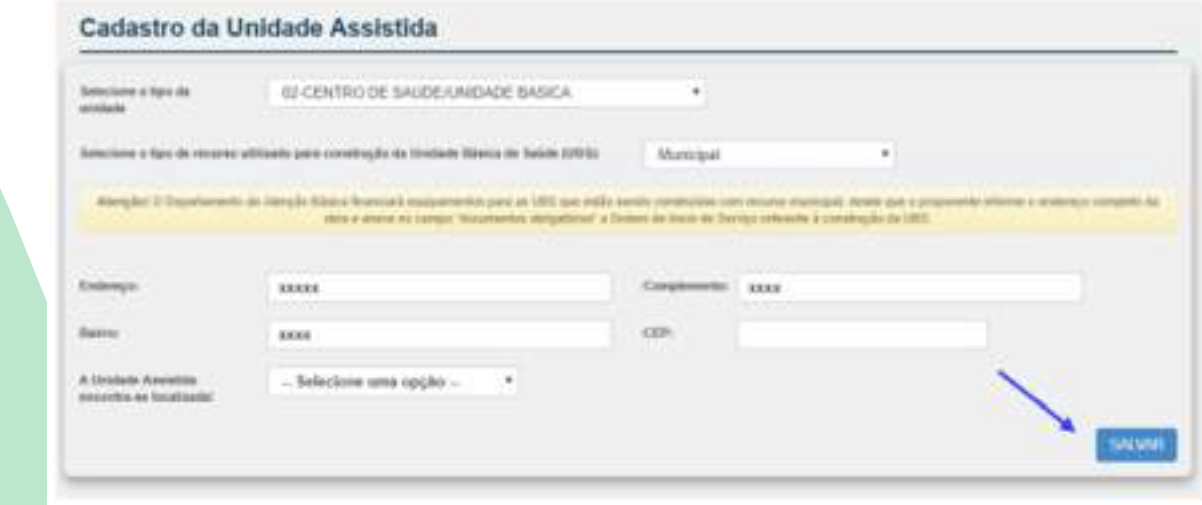

### **6.5 Aba Justificativa**

**a)** Nesta aba deverá ser informada a Justificativa da Proposta. Assim é necessário escolher a Unidade Assistida que será beneficiada e em seguida clicar no ícone para abrir o campo "Justificativa da Proposta" para Unidade.

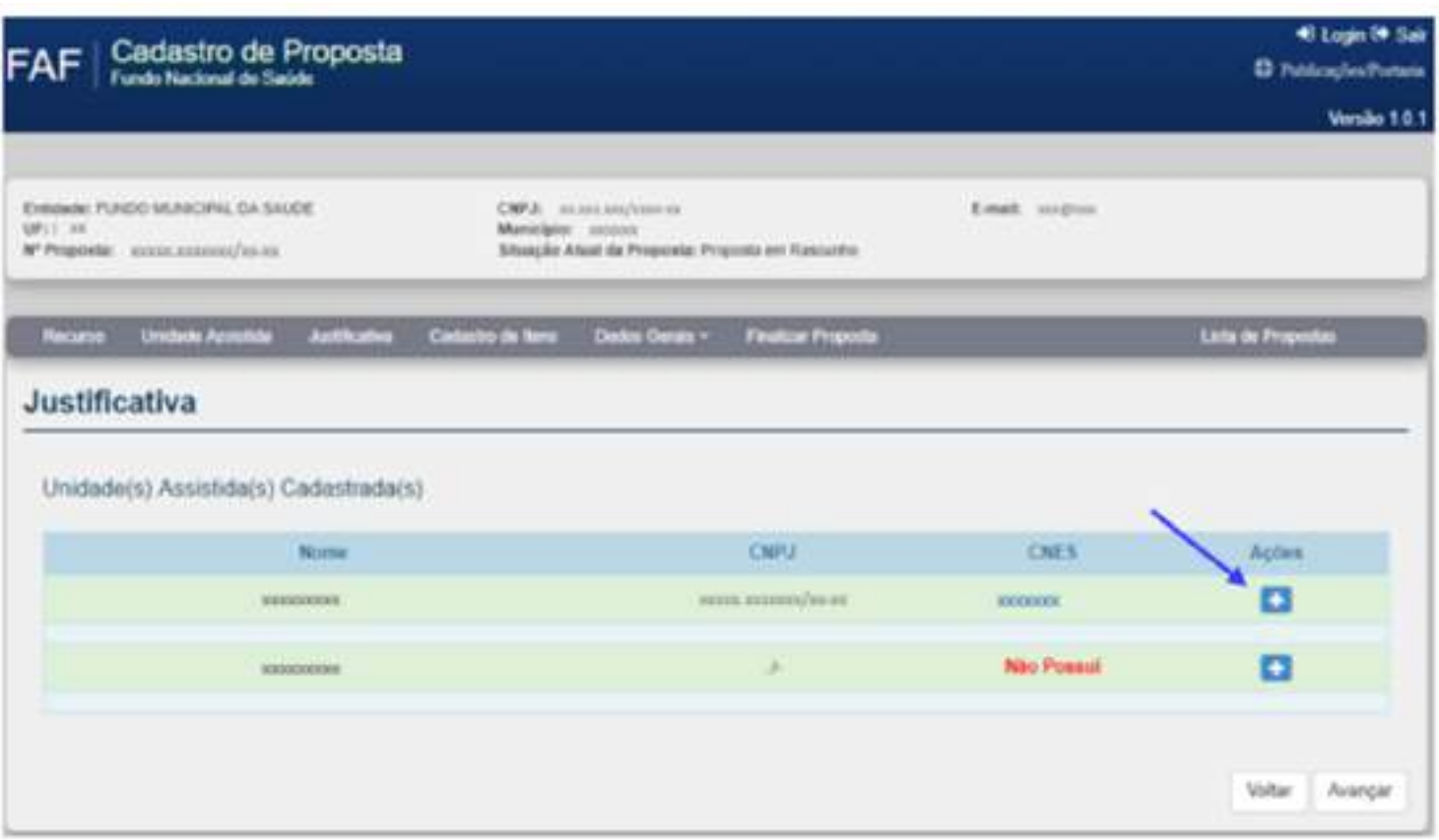

**6.6** Informar no campo "Justificativa da Proposta" a motivação da aquisição solicitada. Após preenchido o campo clicar no botão "SALVAR JUSTIFICATIVA" e em seguida clicar no botão "Avançar".

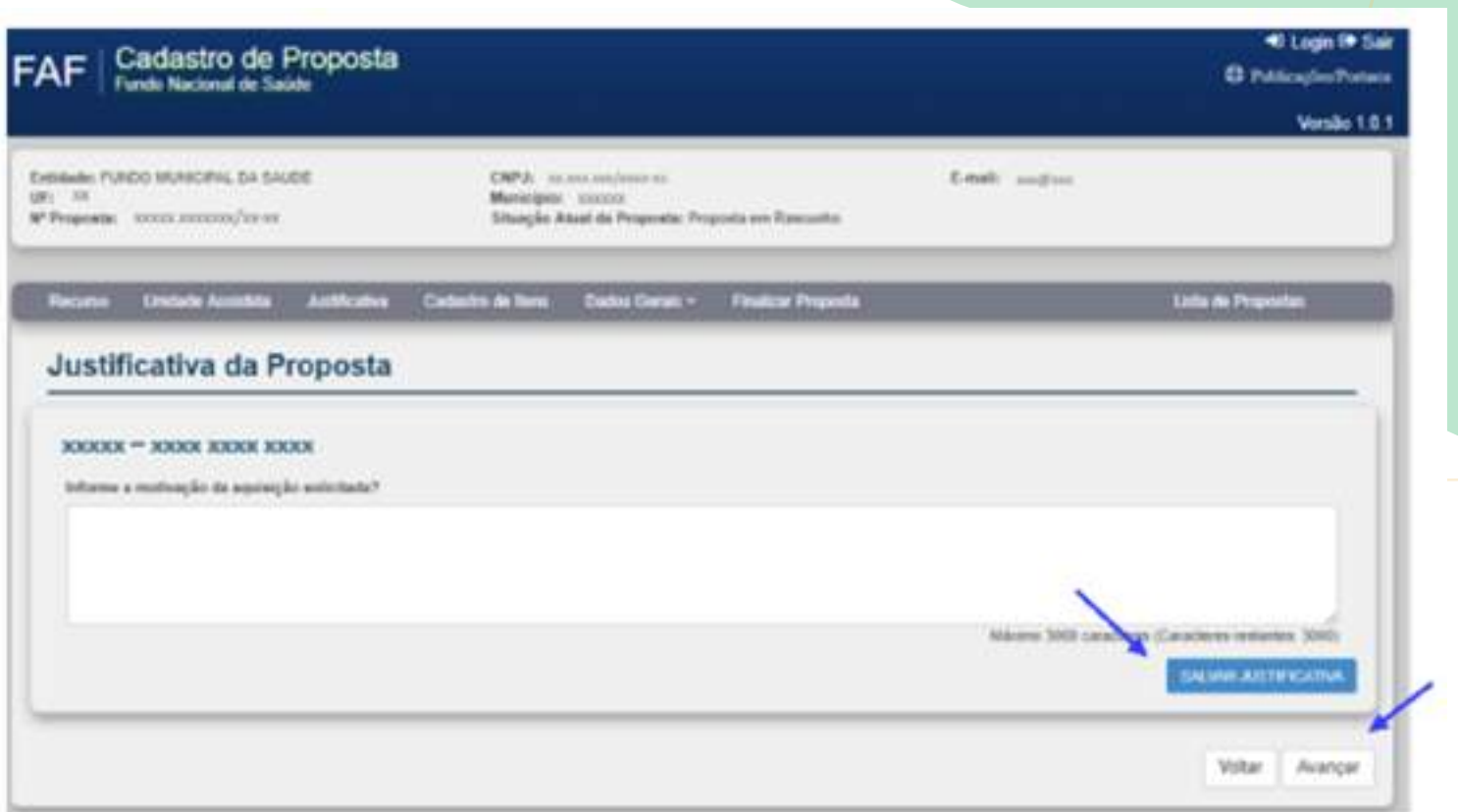

### **6.7 Aba Cadastro de Itens**

Nesta aba deverá ser realizado o cadastro dos itens. Assim é necessário selecionar a "Atividade", "Unidade Funcional/Unidade" e o "Ambiente" da Unidade Assistida.

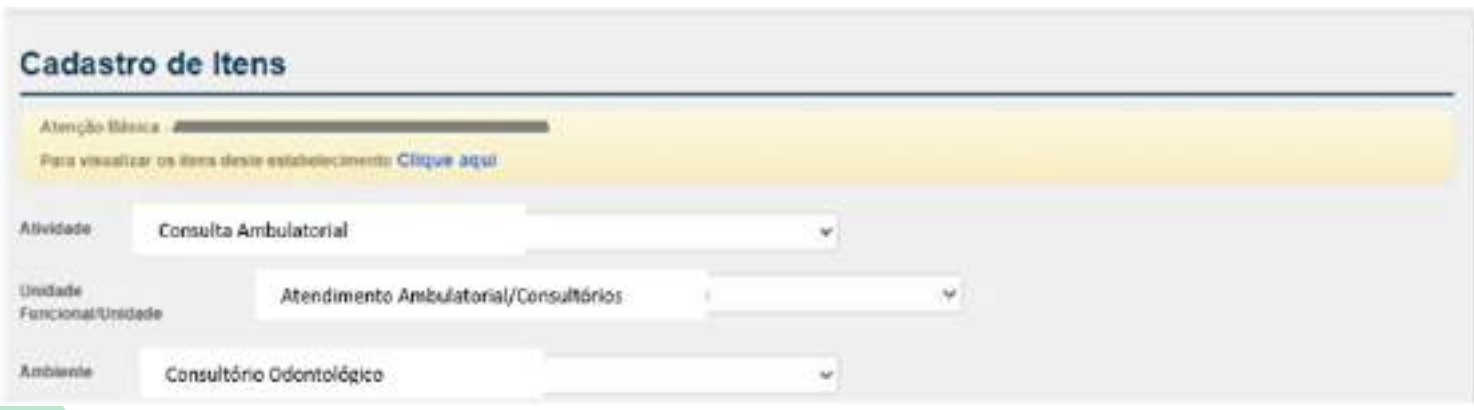

Após selecionado o "Ambiente", o Sistema disponibilizará a Lista de itens para cadastro na proposta. Clique no ícone **para incluir** o item na proposta. <sup>18</sup>

### **Observação:**

A lista de itens é disponibilizada de acordo com o perfil assistencial da entidade. Ressalta-se que como o objetivo do programa é apoiar a informatização dos Centros de Especialidades Odontológicas para a utilização do Prontuário Eletrônico do Cidadão PEC e-SUS APS versão 5.0, serão financiados apenas os itens de informática.

O Sistema irá carregar automaticamente a Especificação Sugerida pelo Ministério da Saúde de acordo com o item selecionado.

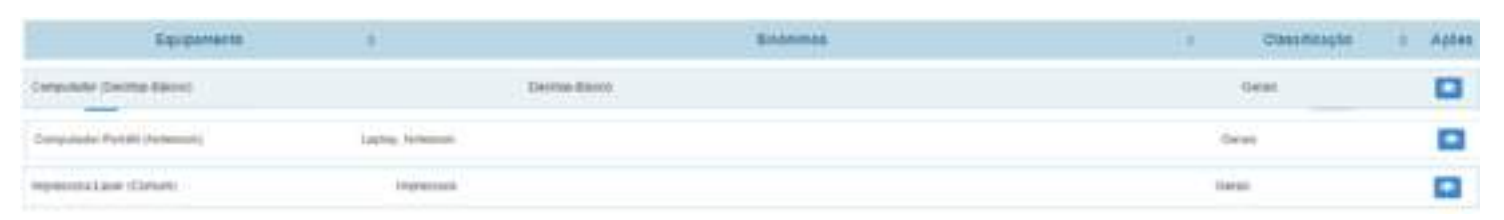

- Aderindo à Especificação Sugerida, é necessário informar a quantidade de itens. Lembrando que o sistema poderá informar a quantidade máxima permitida de acordo com o perfil assistencial.
- Após ação clicar no botão "SALVAR".
- Em seguida clique no botão OK para dar continuidade.

#### **Item Cadastrado**

Ao clicar no ícone "Item cadastrado" aparecerá a relação de itens já cadastrados na proposta. Sendo possível através da coluna "Ações" alterar ou excluir o item.

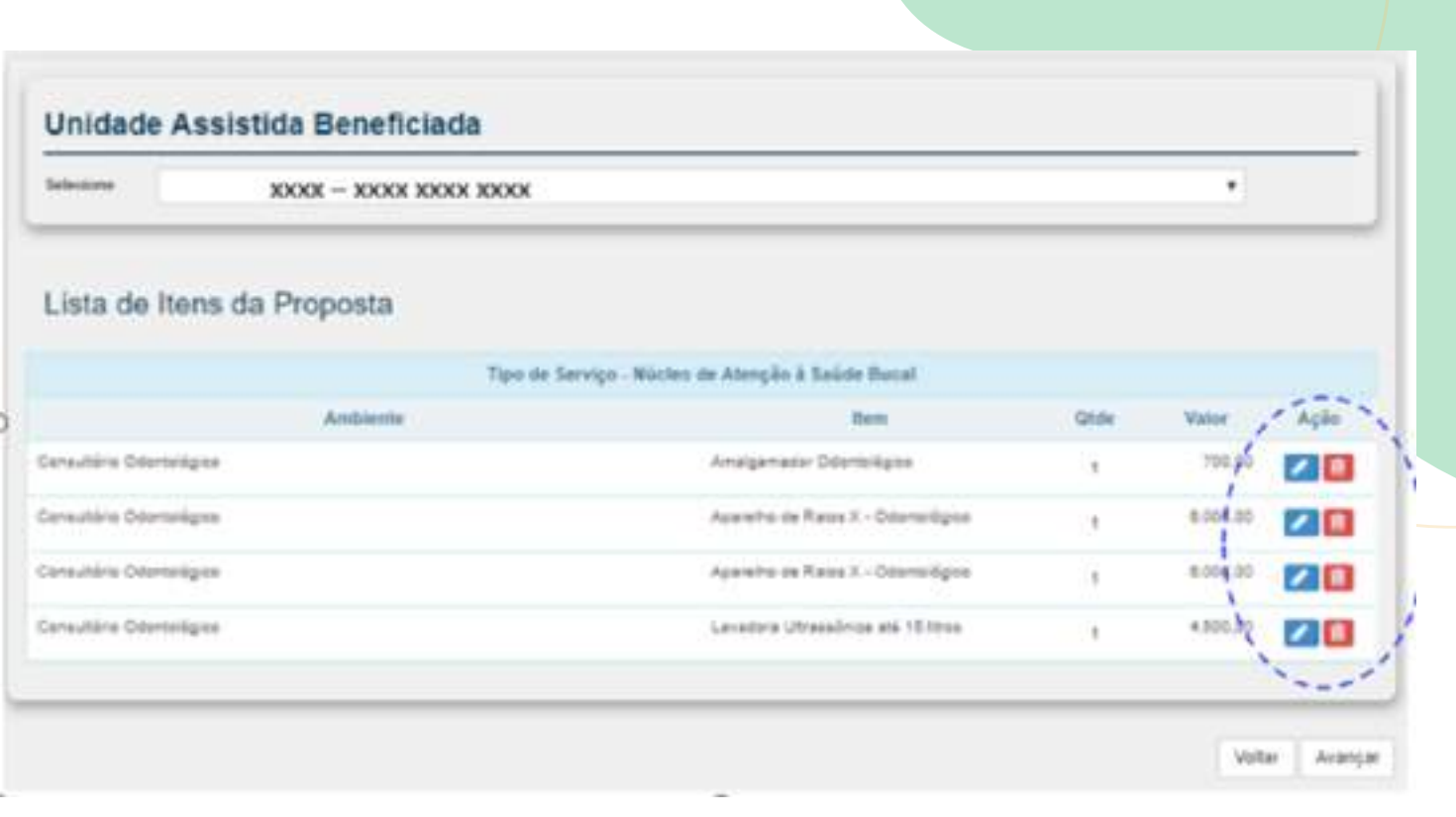

·Após finalizadas as ações do cadastramento de itens é necessário clicar no botão "Avançar" para prosseguir com o cadastro.

#### **Aba Dados Gerais – Dados Bancários**

 $\bullet$   $\bullet$   $\bullet$ 

- Na aba "Dados Gerais Dados Bancários" selecionar o Banco desejável.
- Após selecionado o Banco o Sistema de Cadastro de Proposta listará a relação das Agências Bancárias disponíveis. Em seguida clicar na Agência desejada e posteriormente no botão 'SALVAR"
- Após salvar a Agência Bancária clicar no botão "Avançar".

#### **Aba Dados Gerais – Documentos Anexos**

- Nesta aba apresentar documentos referentes a proposta, caso seja necessário. Se for preciso, clicar no botão "Escolher ficheiro" para anexar o arquivo.
- Após escolhido o arquivo clicar no botão "SALVAR" e posteriormente em "Avançar".
- Os documentos anexados podem ser excluídos por meio do ícone apresentado na coluna "Ações".

#### **Aba FINALIZAR PROPOSTA**

- Antes de finalizar a proposta o sistema realizará o check-list do cadastro. Se estiver sem pendência emitirá uma mensagem informando que a proposta está apta para finalização.
- ·Caso exista alguma pendência o Sistema emitirá a informação para adequar a proposta.
- O campo "Valor à Vincular" deverá ser preenchido com o valor "Total da Proposta" e em seguida clicar no botão "Enviar Proposta".

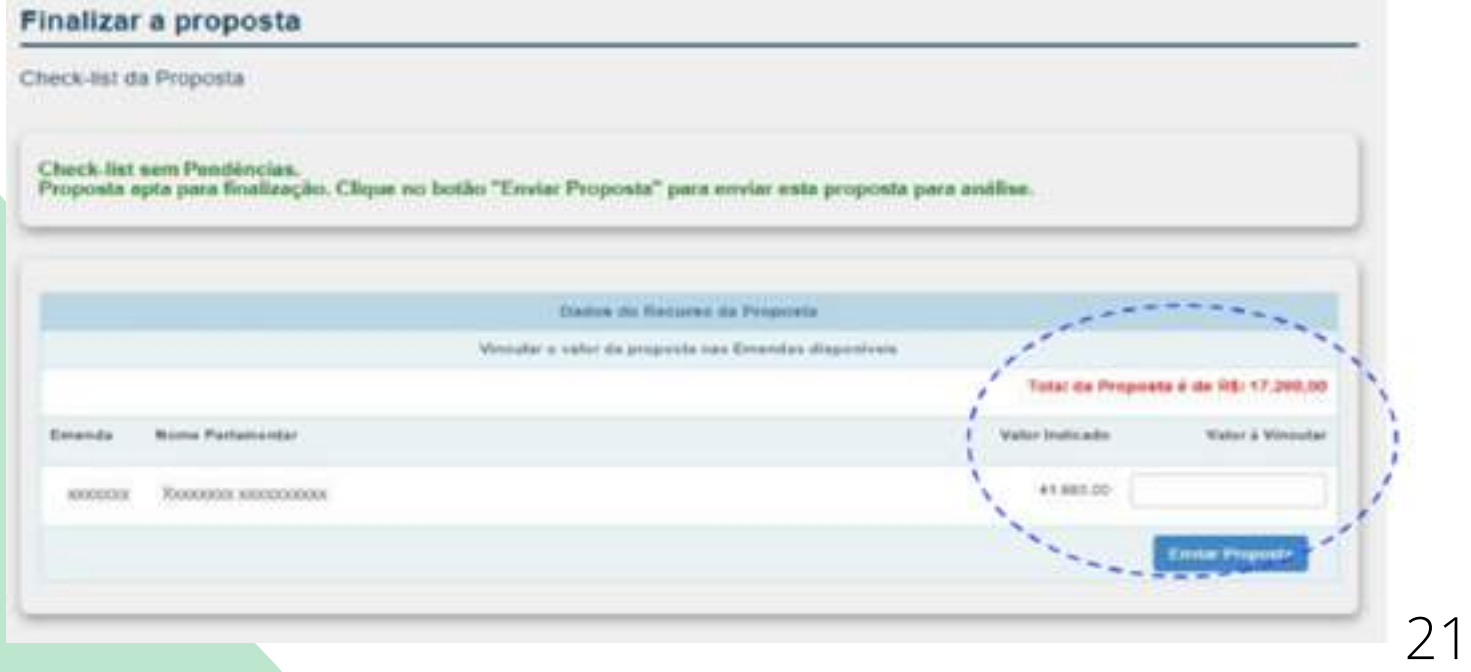

## **Canais de atendimento**

Para dúvidas e orientações quanto aos sistemas no sítio do FNS, estão disponíveis os seguintes canais de comunicação:

### **ATENDIMENTO ELETRÔNICO**

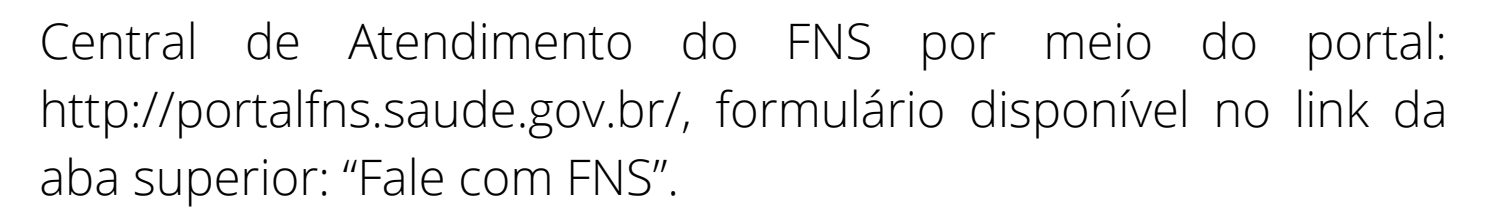

**É importante descrever na mensagem o detalhamento do problema ou dúvida, enviar a imagem do erro do sistema (print da tela), assim como informar o nome do parlamentar, o número da emenda, o CNPJ da instituição beneficiada e, se já houver, o número da proposta.**

### **ATENDIMENTO TELEFÔNICO**

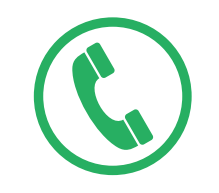

Central de Atendimento do FNS: **0800-6448001**

**É importante ter em mãos o CNPJ da instituição beneficiada e, se já houver, o número da proposta, nome do parlamentar e número da emenda, quando for o caso.**

Contato da Coordenação Geral de Saúde Bucal (61)3315-9145 ou 3315-8905